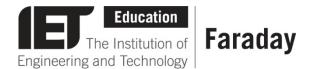

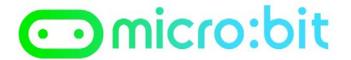

## Example Program – JavaScript Blocks Editor

- Go to <u>www.microbit.org/code</u> and open the **JavaScript Blocks** Editor.
- Drag the file microbit-transport-jsb.hex onto the work area.
- Test it, download it and experiment with how it works!

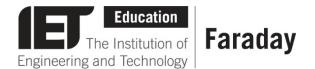

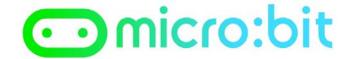

## **Example Program – Python Editor**

```
from microbit import *

while True:
    if button_a.is_pressed():
        display.scroll("There is a good service on the Underground today!")
    elif button_b.is_pressed():
        display.scroll("The next train to London Bridge is in 5 minutes")
    else:
        display.clear()
```

- Go to <u>www.microbit.org/code</u> and open the **Python Editor.**
- Drag the file **transport.py** onto the work area.
- Test it, download it and experiment with how it works!